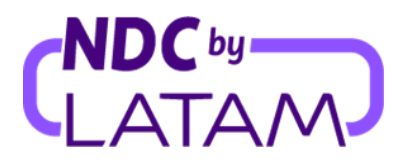

# **Passo a passo como editar um usuário no Portal NDC by LATAM**

*Perfis que permitem gestionar os acessos são: Administrador e Supervisor*

## ❖ **Modificar Função:**

**1.** Realizar o login com seu **"Email"** e **"Senha"** e depois clicar em **"Fazer login"**

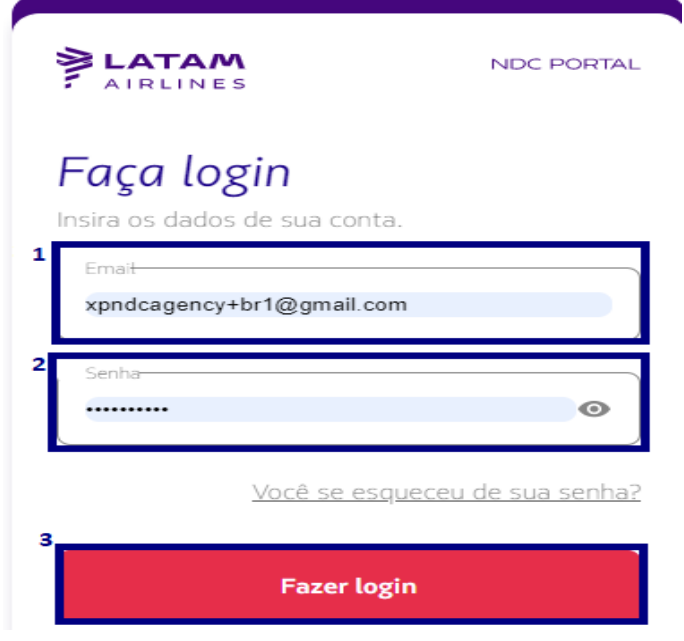

**2.** Será necessário também inserir o código de verificação (2FA) que chegará por telefone ou email. Após digitar clicar em **"Enviar código"**

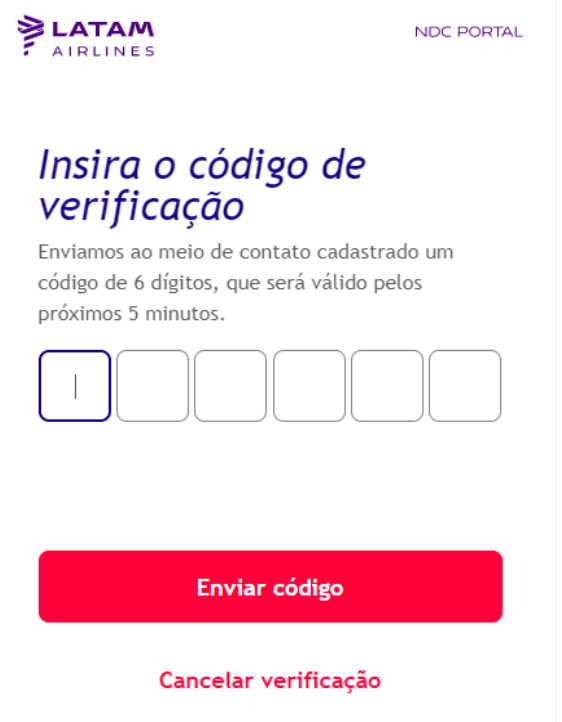

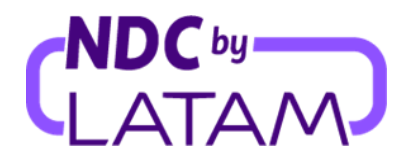

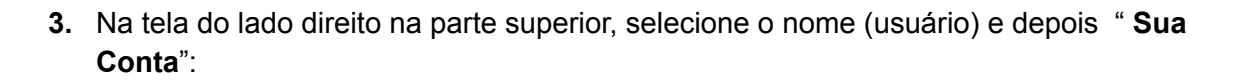

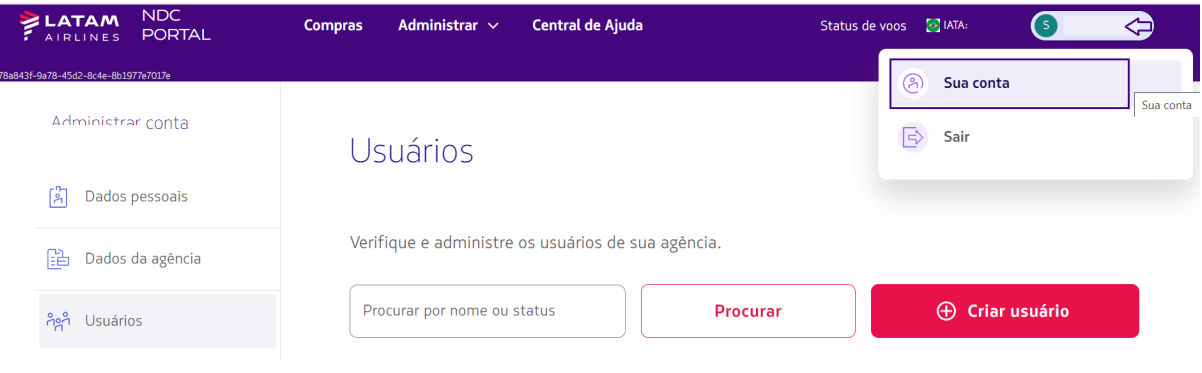

**4.** Selecione a opção "Usuários" do lado esquerdo. O sistema apresentará a lista de usuários criados em sua agência, com informações de: Nome, e-mail, Função, Status e Ações.

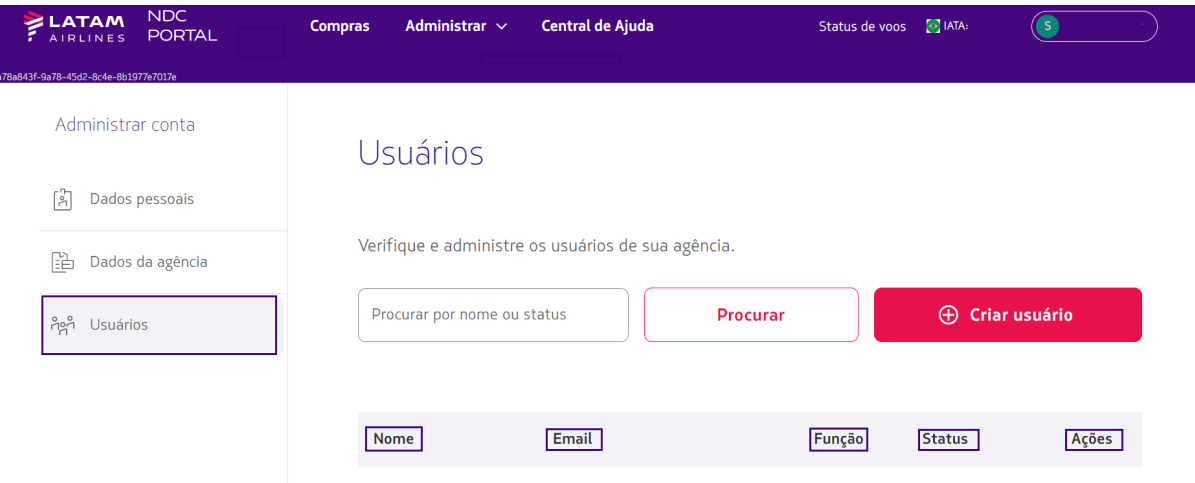

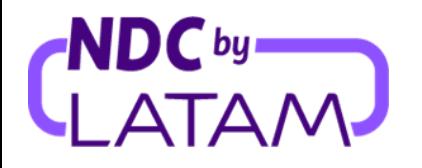

5. Para trocar o perfil, na lista de usuários criados, clique nos **três pontinhos (...)** do lado direito e depois selecione a opção **"Modificar Função":**

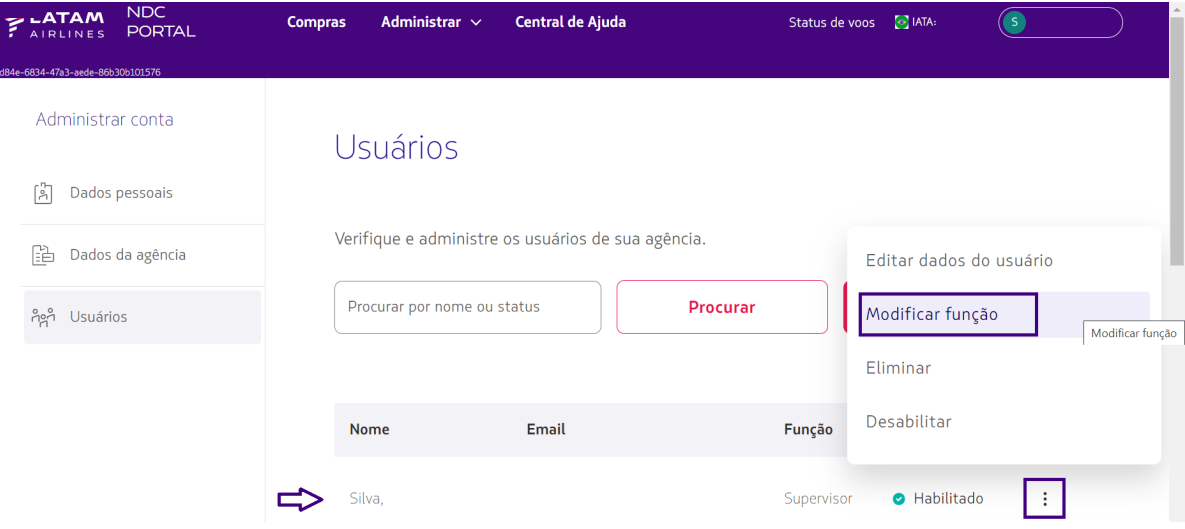

**6.** Será apresentado os perfis disponíveis, selecione o **"Perfil"** para qual deseja alterar o acesso e depois clique em **"Salvar":**

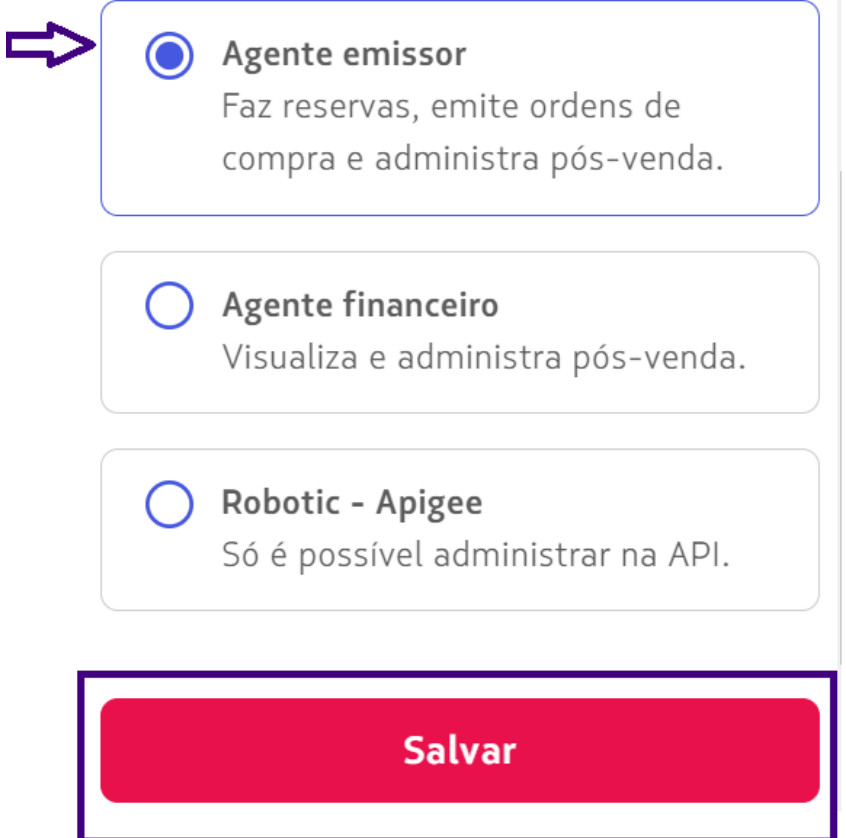

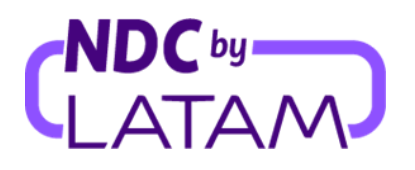

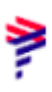

### *Após salvar o processo de modificação estará concluído.*

### ❖ **Desabilitar usuário:**

**1.** Para desabilitar um usuário, clique nos **três pontinhos (...)** do lado direito e depois selecione a opção **"Desabilitar":**

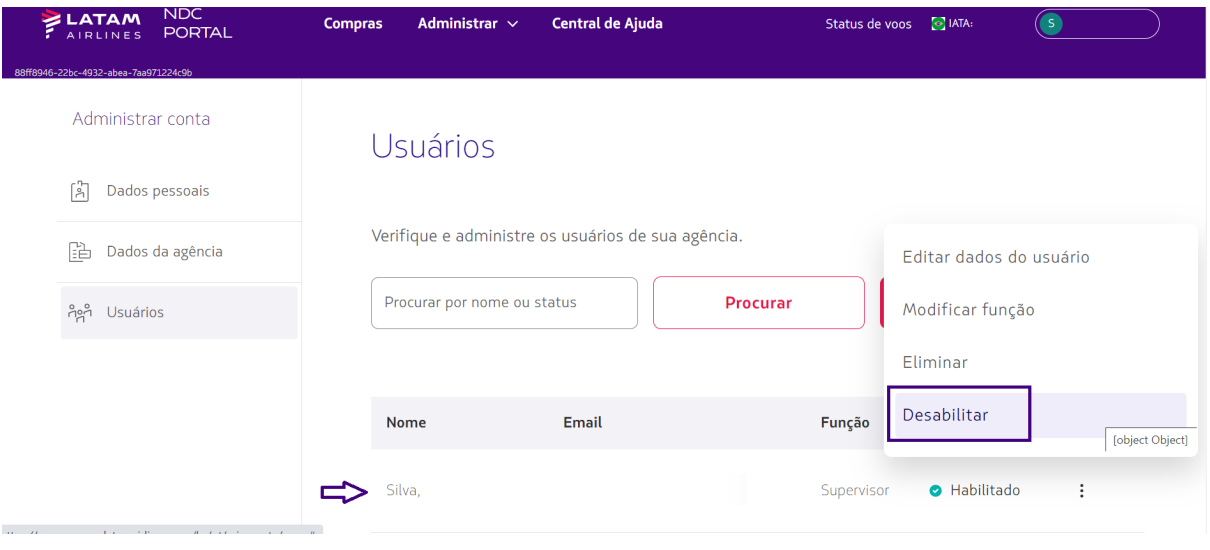

2- Selecione a opção **"Confirmar"**:

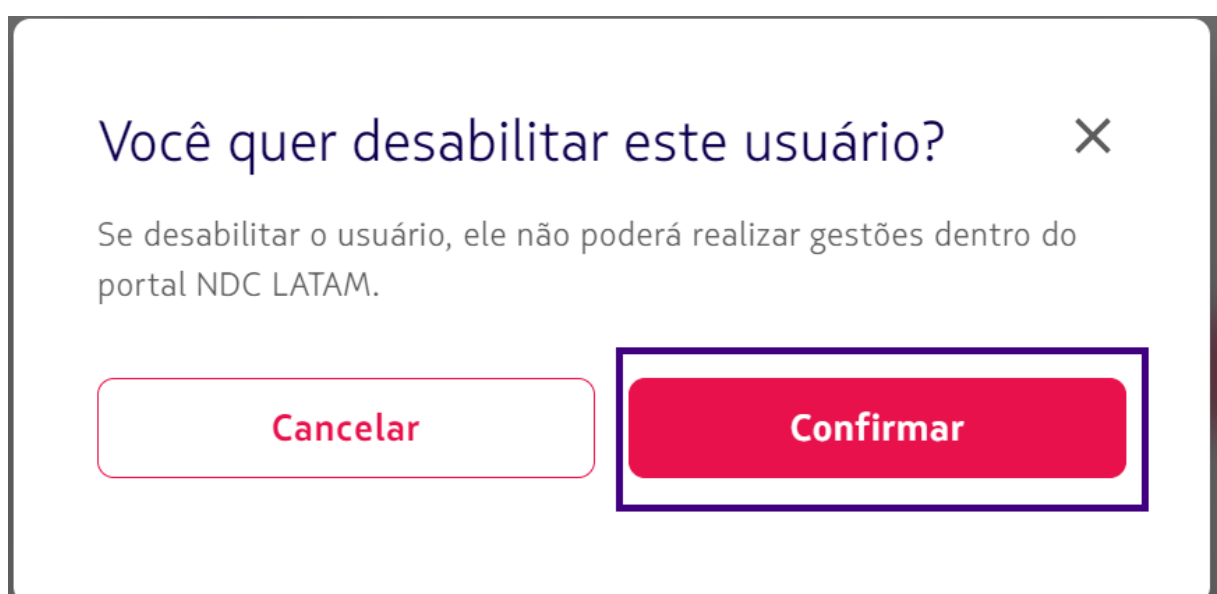

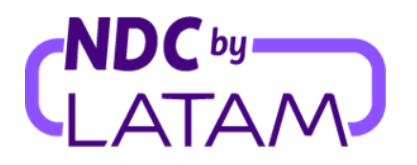

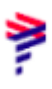

#### *Após confirmar, o usuário ficará desabilitado conforme abaixo, mas poderá ser habilitado a qualquer momento.*

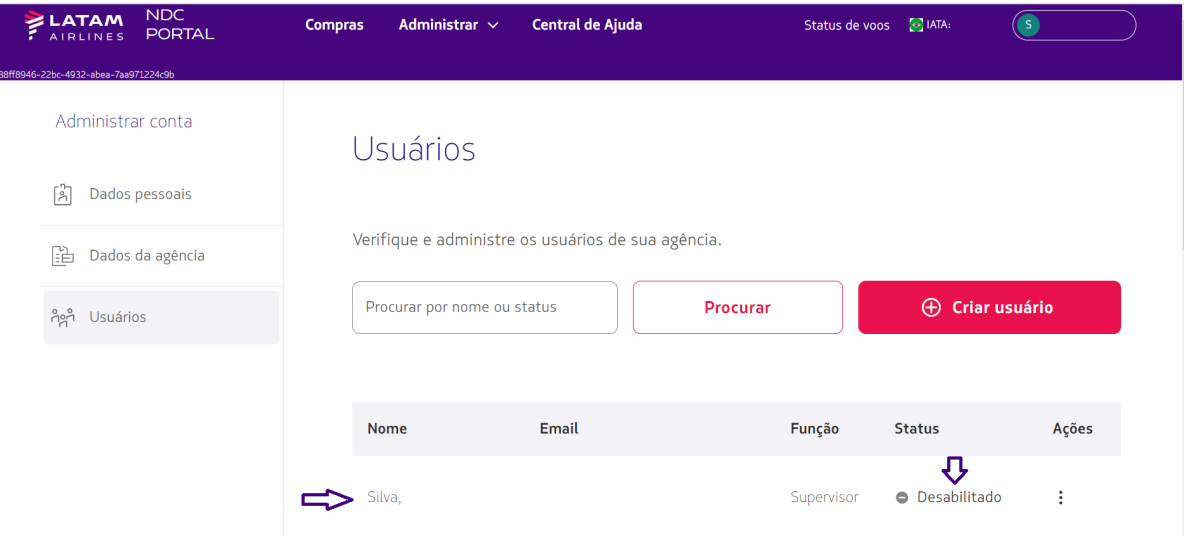

## ❖ **Habilitar usuário:**

1- Selecione **"Habilitar"** para ativar o usuário:

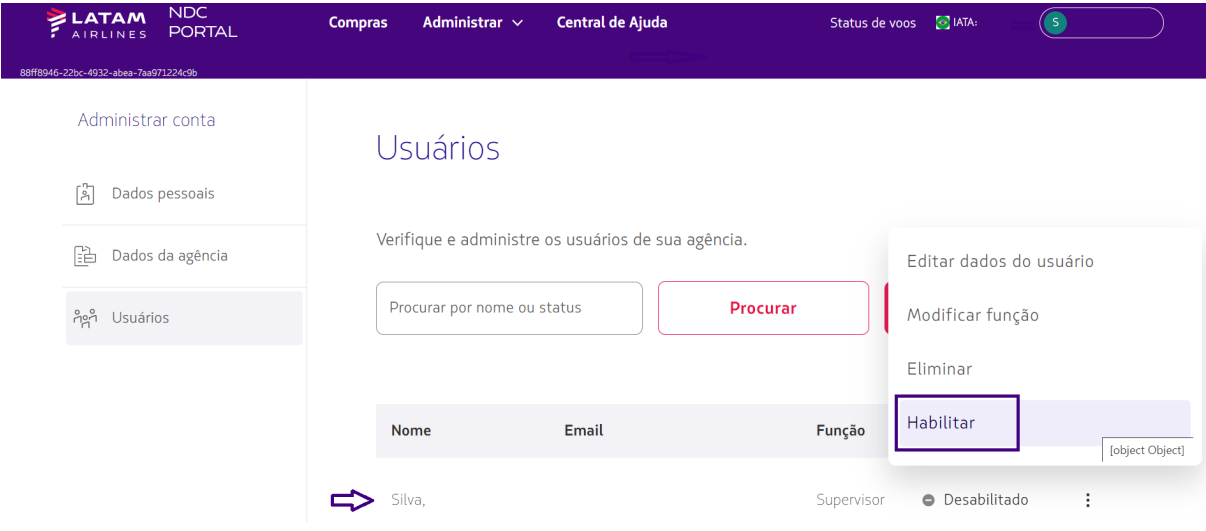

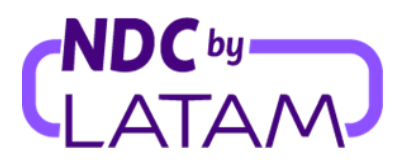

2- Selecione **"Confirmar"**:

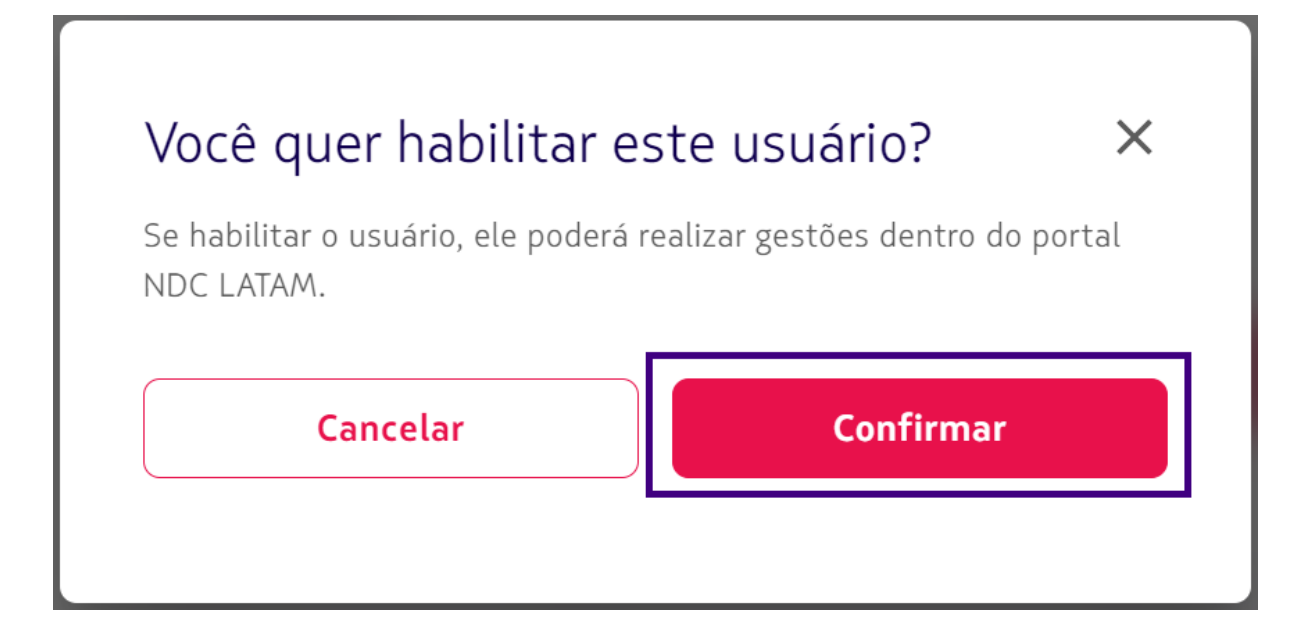

3- Após confirmar, o usuário voltará para o status **"Habilitado"**:

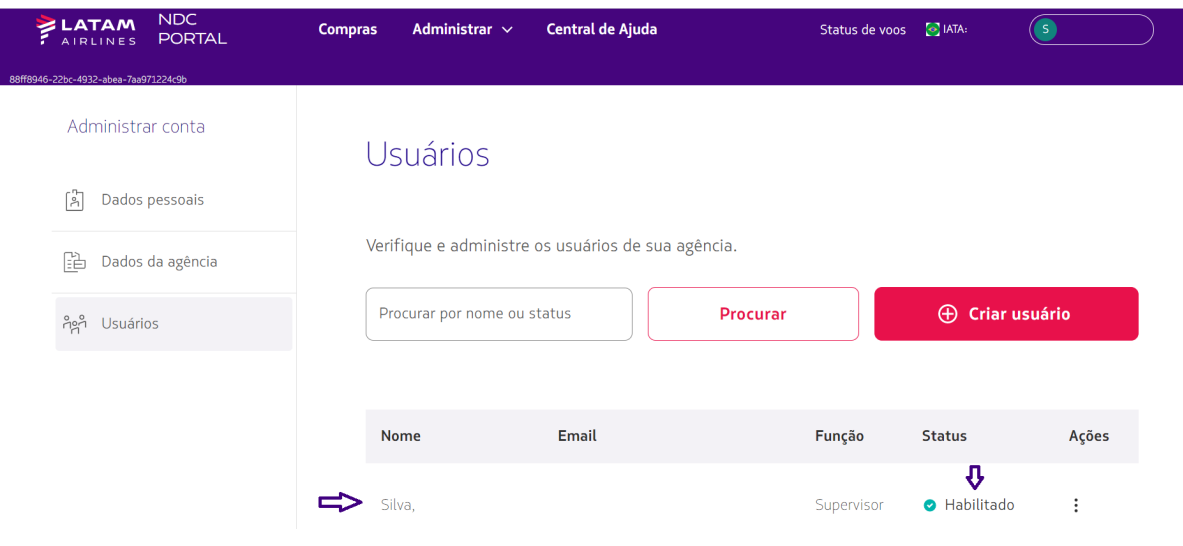

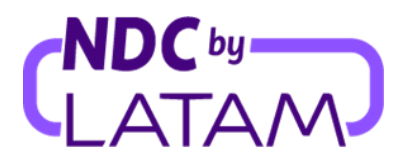

# ❖ **Eliminar usuário:**

1- Para eliminar um perfil, selecione a opção **"Eliminar"**:

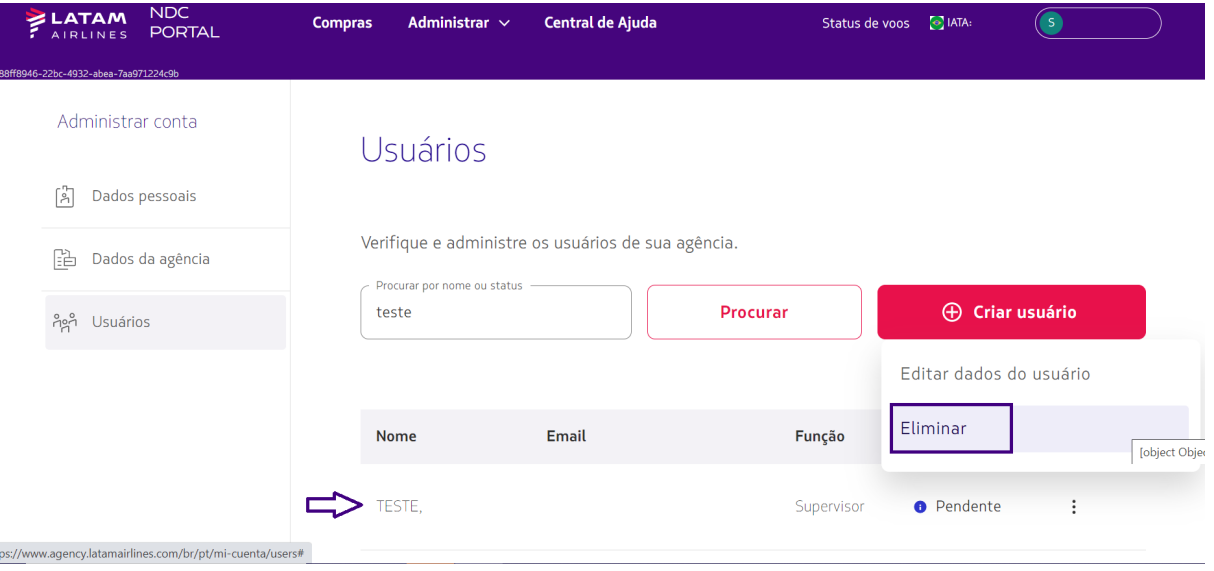

2- Selecione **"Confirmar":**

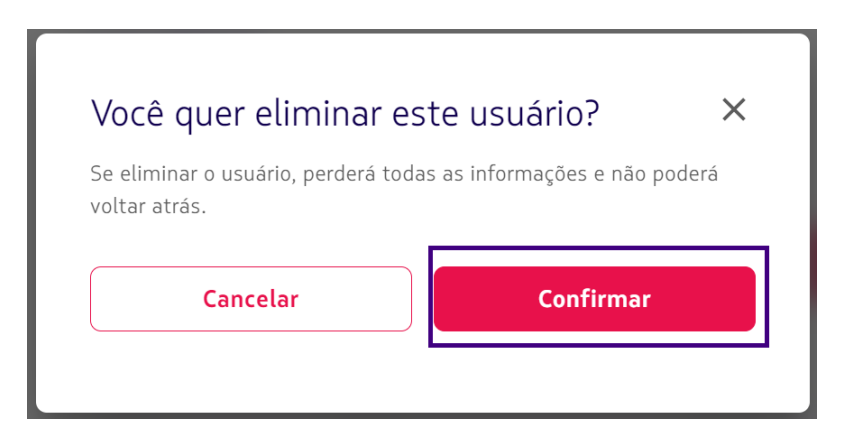

*Após confirmar o usuário será removido da lista de usuários da agência.*

**Processo de editar usuário concluído!**